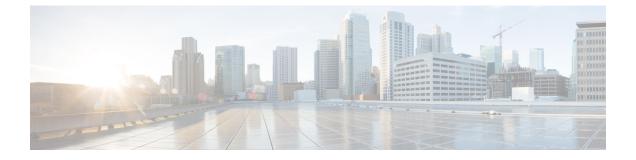

# **Administering OpenStack Clusters**

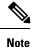

This section is applicable only for OpenStack clusters deployed on Cisco Virtualized Infrastructure Manager (Cisco VIM).

You can create and delete OpenStack Kubernetes clusters using the Cisco Container Platform web interface. This chapter contains the following topics:

- Creating Kubernetes Clusters on OpenStack Clusters, on page 1
- Deleting OpenStack Clusters, on page 2

## **Creating Kubernetes Clusters on OpenStack Clusters**

#### Before you begin

Ensure that you have added your OpenStack provider profile.

For more information, see Adding OpenStack Provider Profile.

**Step 1** From the left pane, click **Clusters**, and then click the **OPENSTACK** tab.

### Step 2 Click NEW CLUSTER.

- **Step 3** In the **Basic Information** screen, enter the following information:
  - a) From the **INFRASTRUCTURE PROVIDER** drop-down list, choose the provider related to the appropriate OpenStack account.
  - b) In the KUBERNETES CLUSTER NAME field, enter a name for your cluster.
  - c) From the CONTAINER NETWORK INTERFACE (CNI) drop-down list, choose the CNI that you want to use.
  - d) From the **KUBERNETES VERSION** drop-down list, choose the version of Kubernetes that you want to use for creating the cluster.
- **Step 4** In the **Provider Settings** screen, enter the following information:
  - a) From the NETWORK TYPE drop-down list, choose the type of network that you want to use.
  - b) From the **PUBLIC NETWORK** drop-down list, choose the network that you want to use.
  - c) In the DNS SERVERS field, enter the IP address of the necessary DNS servers.

You can use a comma-separated list to enter the IP addresses of additional DNS servers.

- d) From the IMAGE drop-down list, choose an appropriate image file.
- e) From the CINDER AVAILABILITY ZONE drop-down list, choose a suitable Cinder availability zone.
- f) From the NOVA AVAILABILITY ZONE drop-down list, choose a suitable Nova availability zone.
- g) Click NEXT.
- **Step 5** In the Cluster Configuration screen, enter the following information:
  - a) Under MASTER NODES, specify the number of master nodes.
  - b) Under **WORKER NODES**, specify the number of worker nodes.
  - c) From the **FLAVOR** drop-down list, choose a flavor to configure each node.
  - d) In the **POD NETWORK CIDR** field, enter a CIDR for your pod network.
  - e) From the SSH KEY NAME drop-down list, choose an appropriate key name.
  - f) In the **ROOT CA REGISTRIES** field, enter the root CA certificates to allow the cluster to securely connect to additional services.
  - g) In the SELF-SIGNED REGISTRIES field, enter the self-signed certificates for Docker registries.
  - h) In the NTP POOLS field, enter an appropriate IP address range to configure an NTP pool.
    You can use a comma-separated list to include multiple NTP pools.
  - i) In the **NTP SERVERS** field, enter the IP address of the NTP server that you want to use. You can use a comma-separated list to include multiple NTP servers.
  - j) From the **ROUTER** drop-down list, enter the IP address of the router that you want to use.
  - k) Click NEXT.
- Step 6In the Summary screen, review the cluster information, and then click FINISH.Cluster creation can take up to 20 minutes. You can monitor the cluster creation status on the Clusters screen.

### **Deleting OpenStack Clusters**

#### Before you begin

Ensure that the OpenStack cluster that you want to delete is not currently in use, as deleting a cluster removes the containers and data associated with it.

- **Step 1** From the left pane, click **Clusters**, and then click the **Openstack** tab.
- Step 2 From the drop-down list displayed under the ACTIONS column, choose Delete for the cluster that you want to delete.
- Step 3Click DELETE in the confirmation dialog box.<br/>Upon deleting an OpenStack cluster, it takes about 10 minutes for the cluster resources to be released.